## **Accessing your E-reader titles with no internet access**

These instructions are for customers who purchased through a distributor of IMO Publishing publications, received an IMO Bookshelf CD and their licence code but have no internet access.

Section 1 – Downloading the CD

Enter the CD into your computer and follow the installation instructions.

The software will start installing

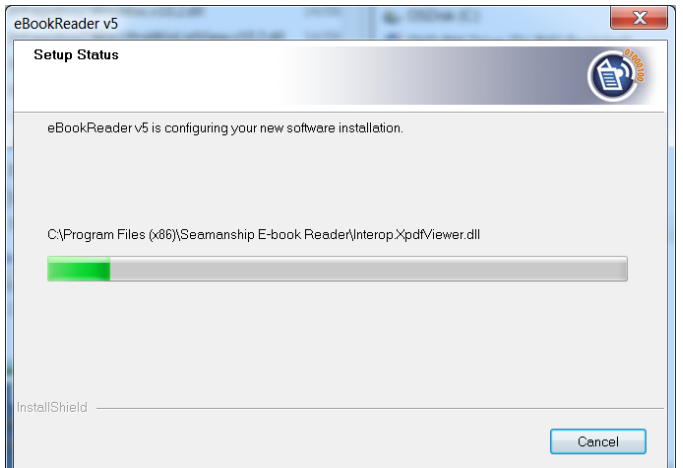

Once the software is installed the titles will automatically be added

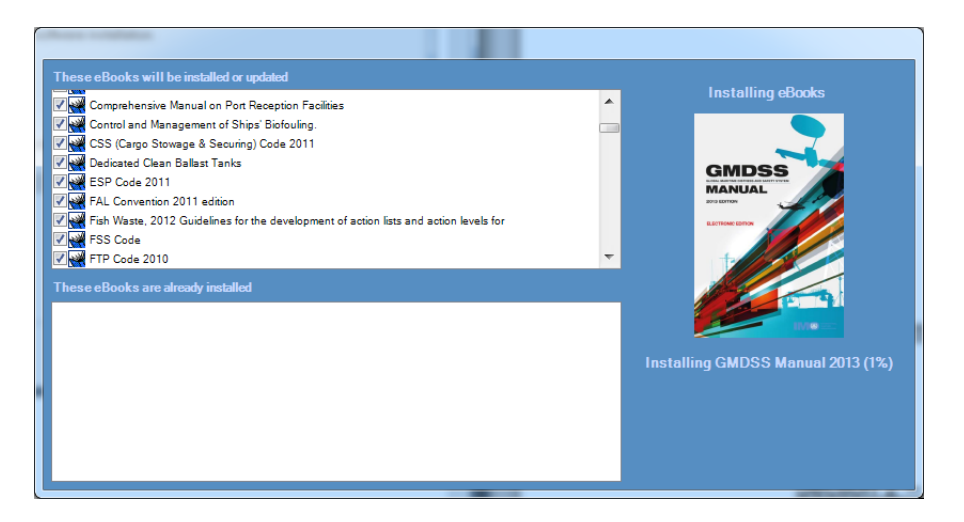

When all the titles have been added the software will be ready to open using 'The IMO Bookshelf' desktop icon

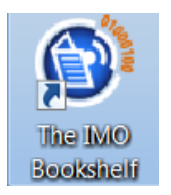

## Section 2 – Unlocking your purchased product

To find the title you have purchased you can use the contents section on the left of the screen by clicking on the 'Expand Tree' button

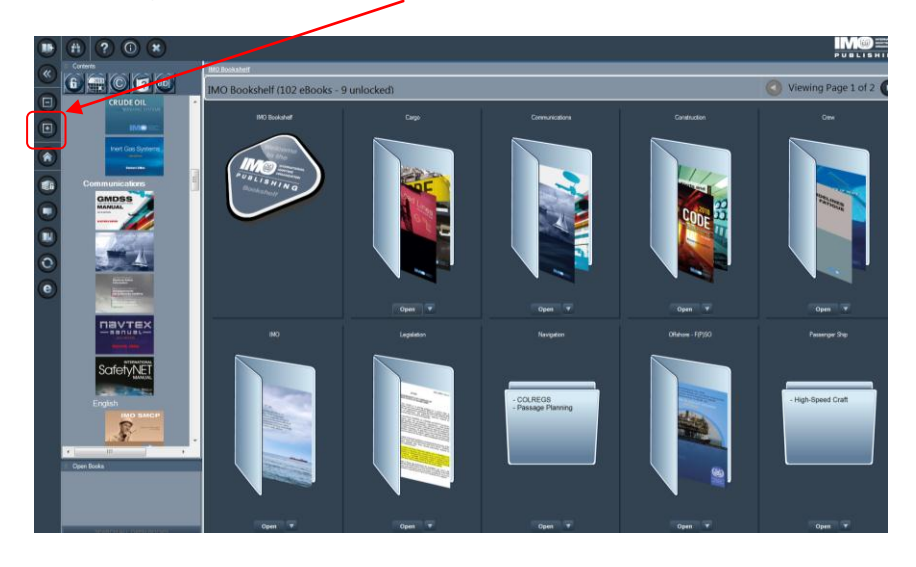

Or you can click on the 'ab' button and add a key word to the title search and click on 'Submit'

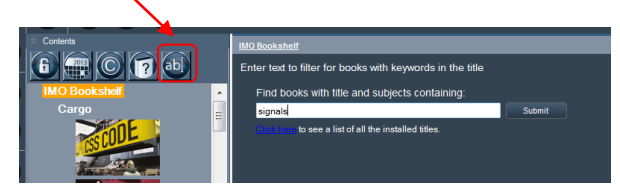

Once the title is open double click on the cover with padlock.

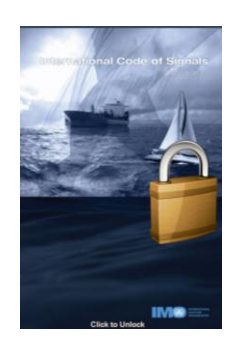

The message below will appear. Click on 'Yes'

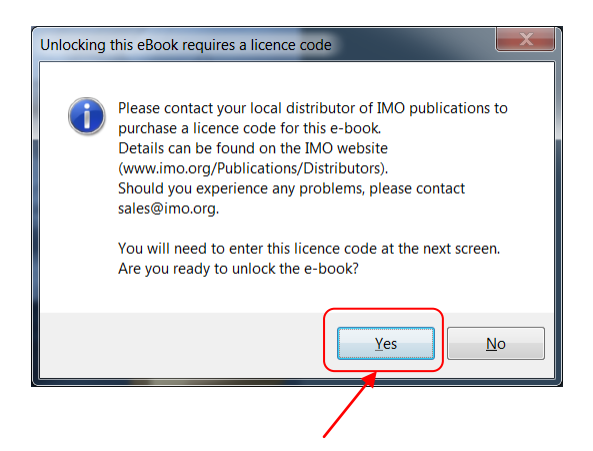

There are various options available for unlocking your product. As you do not have an internet connection, please choose 'Automatic E-mail Option' or the 'E-mail' tab in order to generate your contact details.

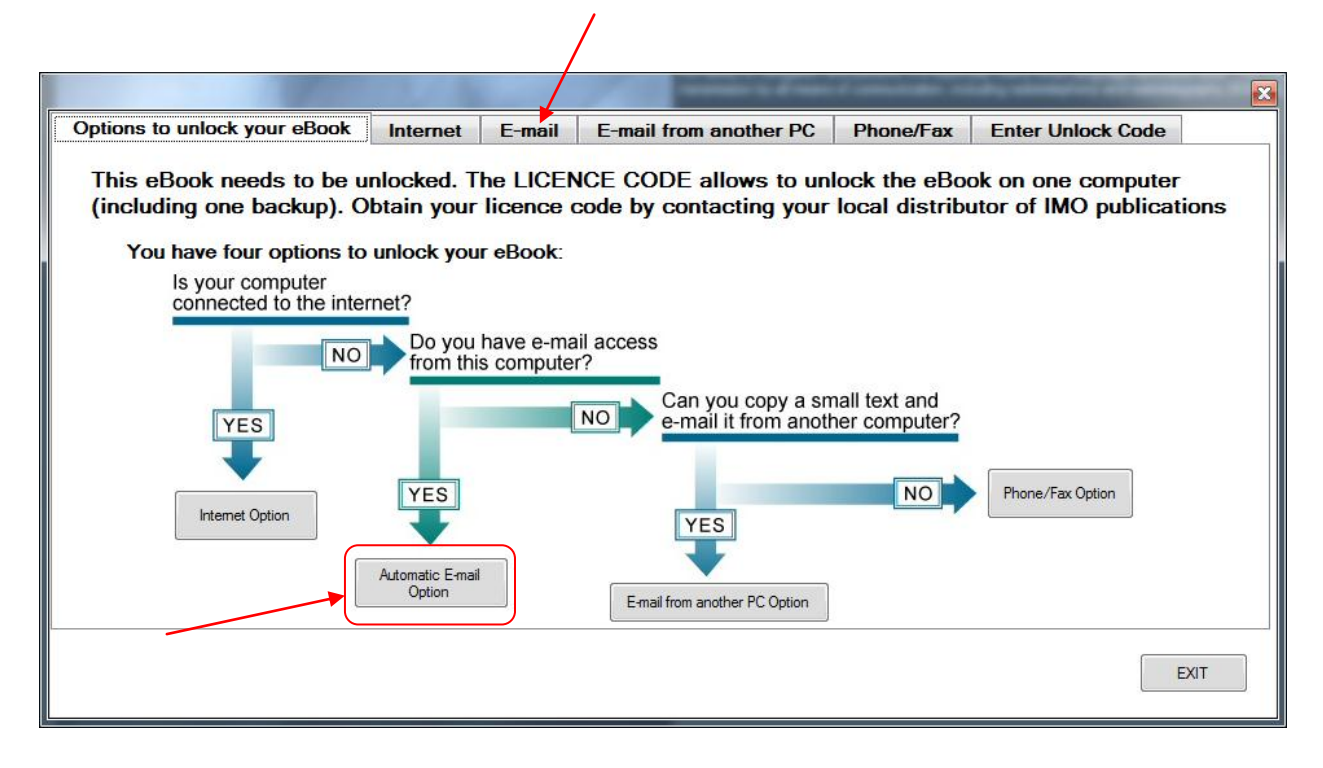

Enter the licence code (starting with READ with 16 characters) supplied by your distributor and fill out the contact details. Once the details are complete, click on 'E-mail from another PC'.

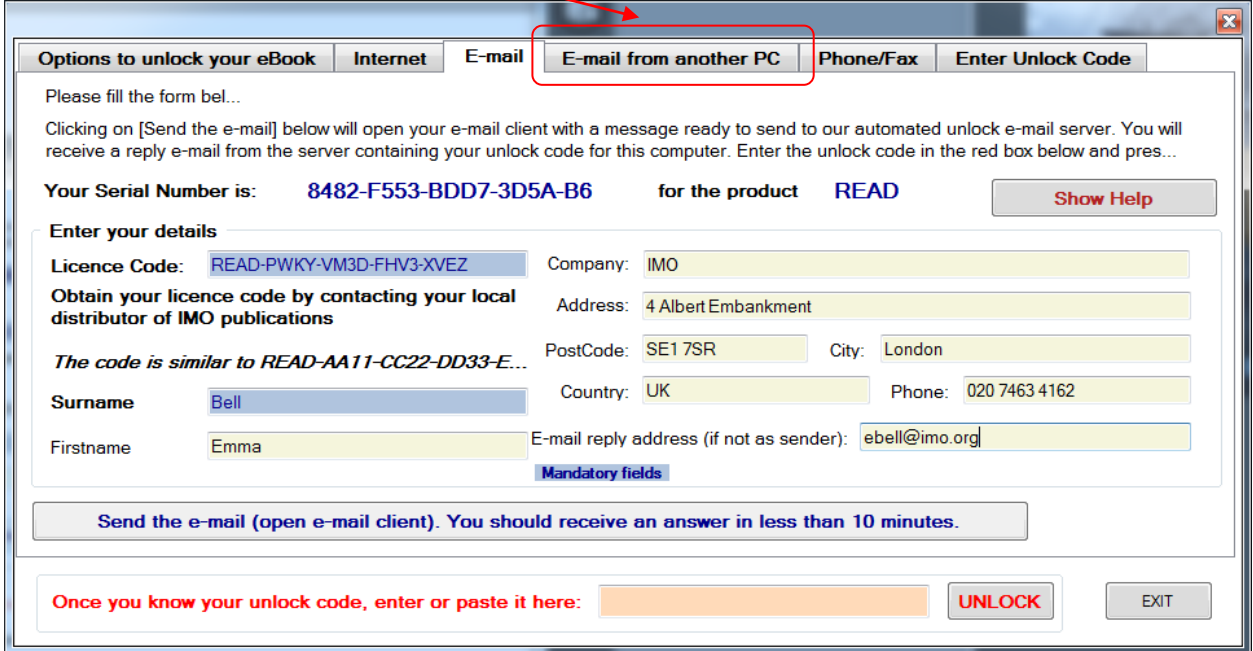

Copy and paste the text you have generated using the 'copy text to clipboard' button and attach it to a file that can be transferred to another PC, or print the text by clicking 'Print text'. Email this information to [unlock.server@emailws.com](mailto:unlock.server@emailws.com) with the subject 'Unlock READ'. The unlocking code will be emailed back and should be added in the unlock field. Then click on 'UNLOCK'.

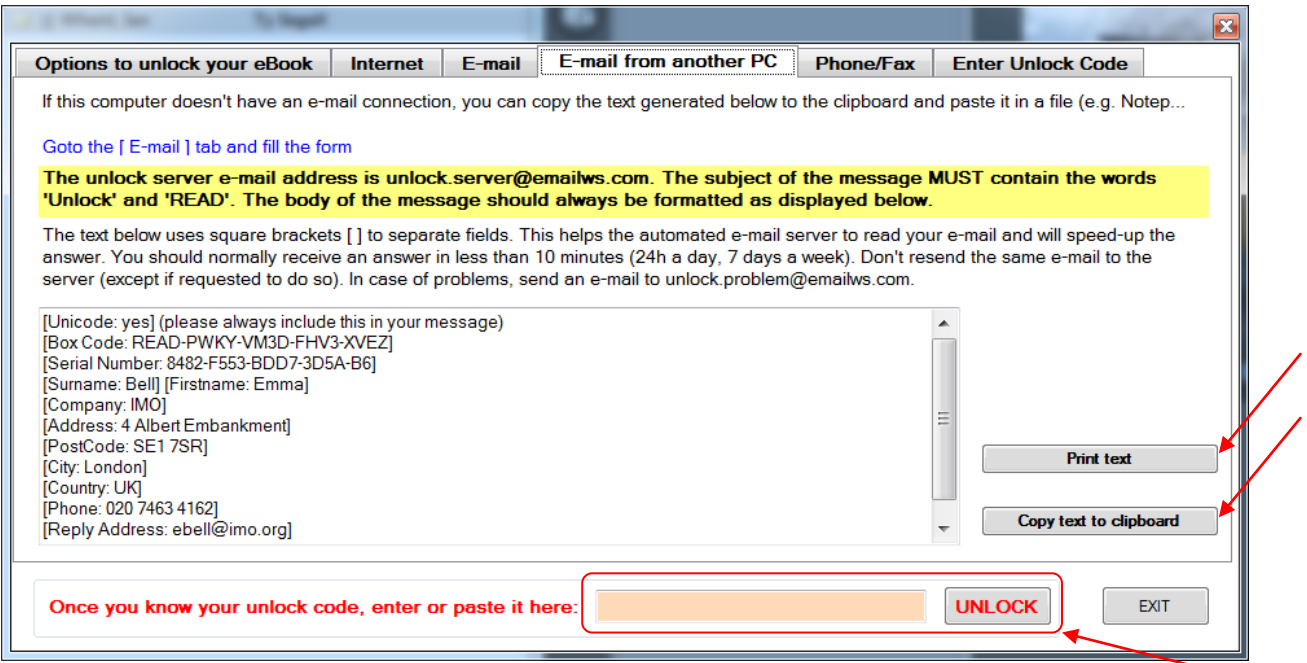

The other option is 'Phone/Fax' where the serial number and licence code can be supplied by phone or fax and the unlock code is obtained in return and entered in the 'UNLOCK' box as explained above.

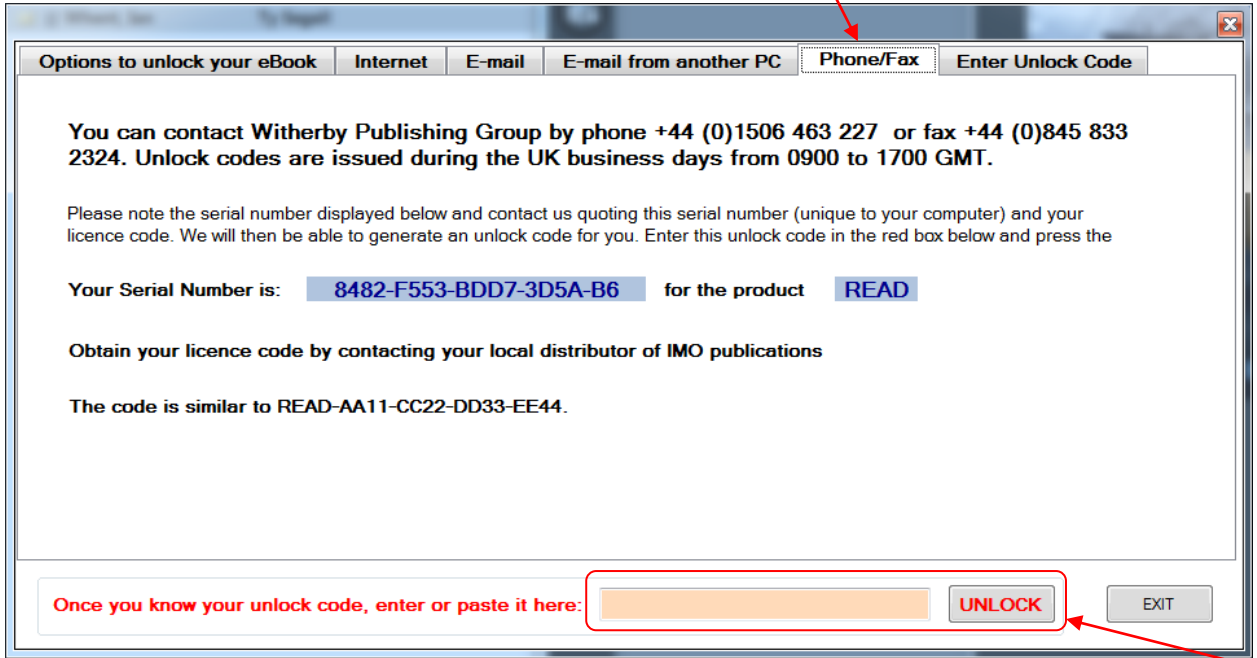

Once the unlock code is received by using the 'E-mail', 'E-mail from another PC' or 'Phone/Fax' options, you can also add it directly into the 'Enter Unlock Code' tab

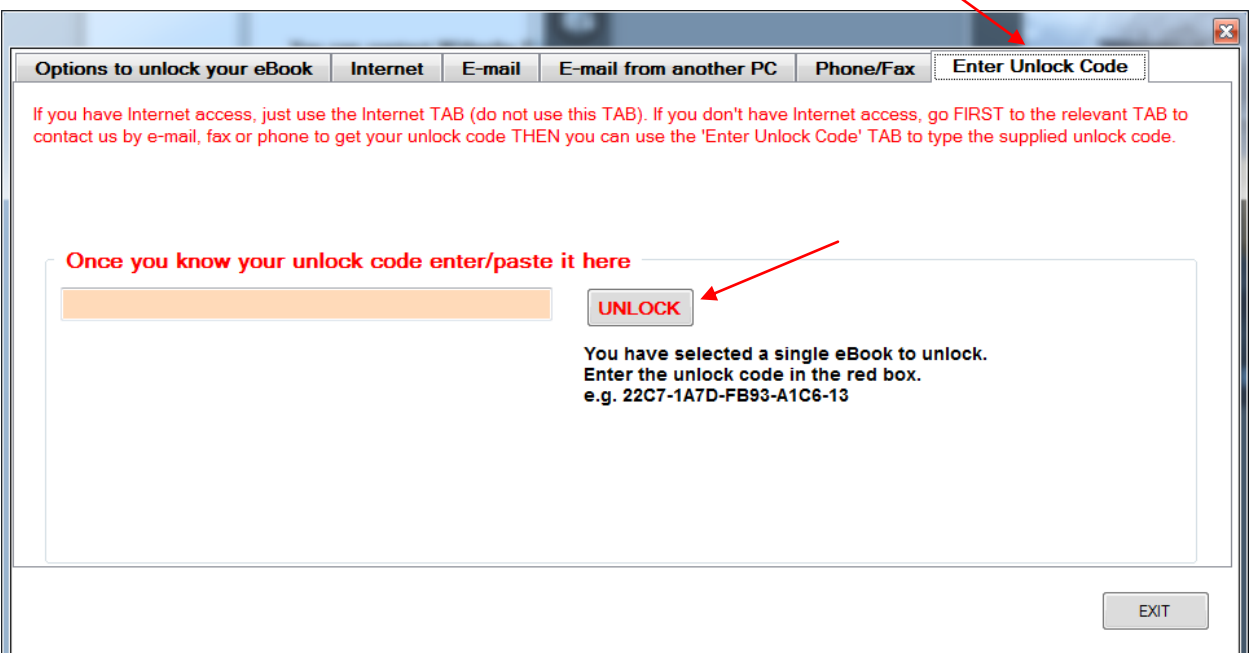

Once the 'UNLOCK' button is clicked you will received a successful registration message. Click on 'OK'

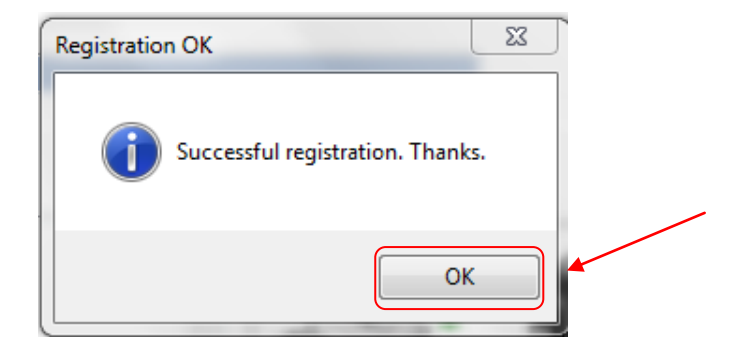

Your purchased product is now open and is ready to search, add annotations, add bookmarks and copy & paste.

For further information contact your distributor. For technical support contact – [techhelp@emailws.com](mailto:techhelp@emailws.com)